# CleanOpsStaff-3ed FlexField Editor and Advance Reports

(Updated 5/23/2017)

# **Contents**

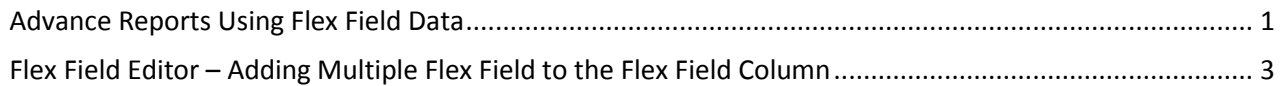

### <span id="page-0-0"></span>**Advance Reports Using Flex Field Data**

The original CleanOpsStaff-3ed default reports ('*Micro Staffing by Room'* and '*Current Level Cost by Room*') accessible from the *Report Generator* tool do not include the Flex Field column. There was also no capability to produce summary reports by multiple flex fields in the *Macro Staffing and Inventory* Worksheet Flex Field column.

The *Advance Report Set-1* button and the *Advance Report Set-2* buttons have been added to the *Report Generator* to launch the *CleanOpsStaff-3ed Advance Reports* add-in. The *Advance Reports* add-in can generate '*Micro Staffing'* and 'Current Levels Cost' reports that include the Flex Field Column and it can generate Summary Reports summarizing data by Flex Field-1, Flex Field-2, and Flex Field-3 (see the below "*[Flex Field](#page-2-0)  Editor – [Adding Multiple Flex Field to the Flex Field Column](#page-2-0)*" section of these instruction if you are not already familiar with the Flex Field Editor and the ability to have three flex fields in the Macro Staffing and Inventory worksheet Flex Field Column). The Advance Reports Add-In allows you to generate eight reports which now include data from the Flex Field column.

See the below screenshots for a visual of how to access the two Advance Reports buttons from the Report Generator and a visual of the two identical Advance Report toolboxes for Advance Reports Set-1 and Advance Reports Set-2.

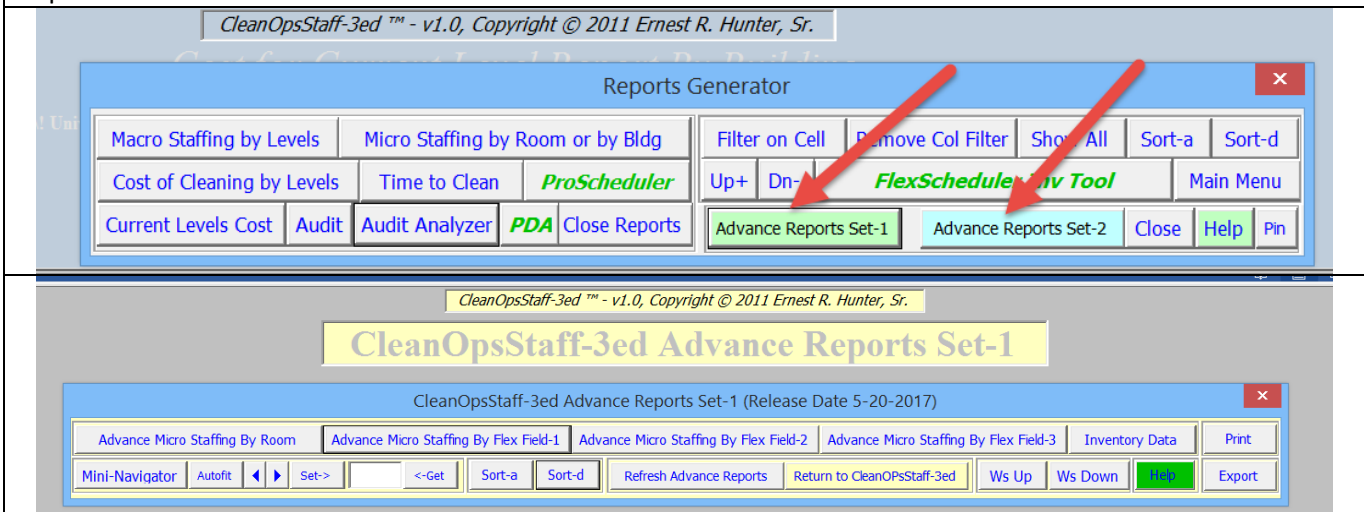

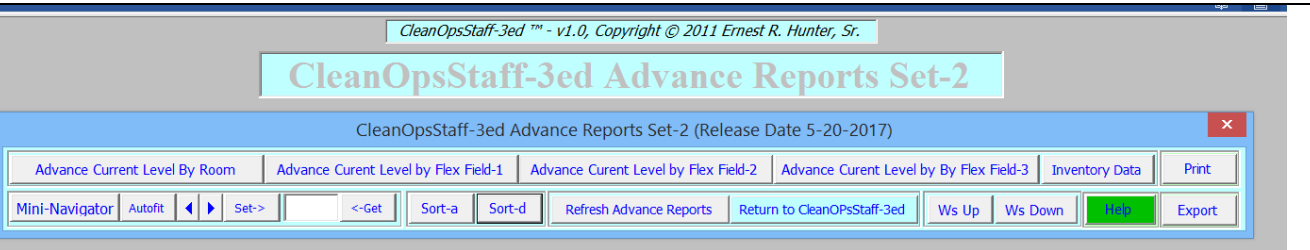

Note that Advance Reports Set-1 generates 'Micro Staffing' reports that includes Flex Field data, and Advance Reports Set-2 generates 'Current Levels Cost' reports that includes Flex Field data.

You can produce advance reports that includes the Flex Field column without setting up the multiple Flex Fields described [below,](#page-2-0) however you will not be able to create Flex Field summary reports on Flex Field-2 and Flex Field-3.

The get the most benefit from the Advance Reports add-in, make use of the Multiple Flex Field feature [described below.](#page-2-0)

Most of the buttons in the Advance Reports tool are self-explanatory and you can get a screentip of what they do by pausing the mouse over them. The best way to learn to use the tool is to experiment with it.

Open the file '*C:\CleanOpsStaff-3ed Data\Inventory Training File-B-HECS-Data.xls*' file and immediately save as '*Temp Flex Practice*' and experiment with using the tool. The '*Inventory Training File-B-HECS-Data.xls*' file already has multiple Flex Fields in the Flex Field column for Zone, Crew Number, and Crew Leader. Go ahead and practice generating advance reports and using all the buttons in the Advance Reports toolboxes to print and export reports.

#### **Training Exercise:**

- 1. Open '*Inventory Training File-B-HECS-Data.xls*' file and navigate to the Macro Staffing and Inventory worksheet and immediately save as '*Temp Flex Practice*'.
- 2. Adjust column width in as necessary (Using 'Auto' button and arrows to left of 'Auto' button).
- 3. Click 'Sel All' button in 'Records Navigator' along the top of the worksheet.
- 4. Click the 'Reports' button in the 'MiniToolBox' at upper left corner of screen.
- 5. Click yellow 'Advance Reports Set-1' button in the 'Reports Generator' toolbox and observe the message "You must run the 'Micro Staffing by Room' Report First" and click OK.
- 6. Click the 'Micro Staffing by Room or by Bldg' button and then click the 'Room' button.
- 7. Observe that the 'Micro Staffing by Room' report does not contain data from the Flex Field column.
- 8. Click the 'Advance Reports Set-1' button again and observe that Advance Reports Set-1 have been generated and the Advance Reports toolbox is visible at the top of the screen.
- 9. Observe and click the five buttons at the top of the 'Advance Reports' tool:
	- a. Advance Micro Staffing by Room this is the same as the 'Micro Staffing by Room' report with the addition of the 'Flex Field' column inserted between the 'CSF' and 'Space Cat' columns.
	- b. Advance Micro Staffing By Flex Field-1 this is a summary report summarized by Flex Field-1 which in this case is 'Zone'.
	- c. Advance Micro Staffing By Flex Field-2 this is a summary report summarized by Flex Field-2 which in this case is 'Crew number'.
	- d. Advance Micro Staffing By Flex Field-3 this is a summary report summarized by Flex Field-3 which in this case is 'Crew Leader'.
	- e. Inventory Data this is a duplication of the 'Macro Staffing and Inventory' worksheet.
- 10. Pause your mouse over the other buttons in the 'Advance Reports' toolbox to see the screentip indicating what action they perform.
- 11. Click the 'Mini-Navigator' button to launch the Mini-Navigator. Experiment with the button until you are familiar with what action they perform.
- 12. Click the yellow 'Return to CleanOpsStaff-3ed' button to return to the CleanOpsStaff-3ed standard report.
- 13. Repeat steps 5 through 12 for except in step 5, Click blue 'Advance Reports Set-2' button in the 'Reports Generator' toolbox and observe the message "You must run the 'Micro Staffing by Room' Report First" and click OK.
- 14. You may delete the '*Temp Flex Practice*' file when you are done.

## <span id="page-2-0"></span>**Flex Field Editor – Adding Multiple Flex Field to the Flex Field Column**

Users have been asking if it is possible to add a couple of more flex fields so they can track other data items associated with their space (such as priority, Zone, Supervisor, Crews, Crew Leader, assigned custodian, etc.). After evaluating the time and resources that would be required to actually add physical columns in the Macro Staffing Inventory worksheet, Hunter Consulting and Training decided to develop the 'Flex Field Editor' tool as a more cost effective method of achieving the same goal.

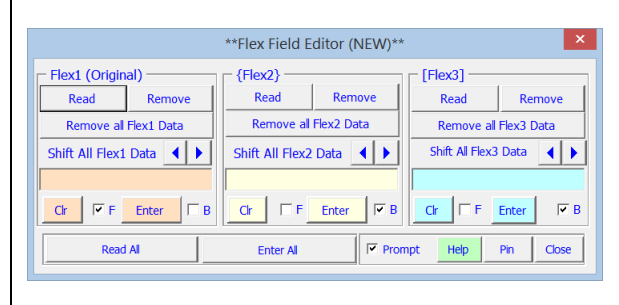

The 'Flex Field Editor' tool allows you to enter three data elements in the Flex Flied column which has the same effect as adding two additional flex fields. The original Flex Field item is referred to simply as the Flex Field-1 or 'Flex1' and it will continue to appear in the worksheet in the Flex Field column without brackets or braces. The two additional items are referred to ad Flex Field-1 or '{Flex2} 'and Flex Field-2 or '[Flex3]' and will be surround by brackets and braces respectively. The Flex Field Editor tool as shown in the above screenshot is made up of three identical sections that serve as editor for each of the three Flex Fields. The three sections can be use separately and independently to editor each Flex Field data element or used together to edit two of the data element or all three of them at the same time.

The first screenshot to the right is from the file '*C:\CleanOpsStaff-3ed Data\Inventory Training File-A-HECS-Data.xls'* showing that the Flex Field column is being used to track the 'Zone' and 'Crew Number' for each space. This is a work-around which satisfies the need to track the two items, however, it is not ideal because the two data elements are bounded together and cannot be changed independently. Combining the two data element also limits the flexibility in sorting the inventory based on the 'Zone' and 'Crew Number'. Keep in mind that the one of the main purposes of the Flex Field Column is provide flexibility in filtering and sorting the inventory for the purpose of scheduling and report generation.

The second screenshot to the right is from the same data set, however, the Flex Field column now accommodates three separate data element independently ('Zone Number', 'Crew Number' and 'Crew Leader') and a new column heading from the configuration form.

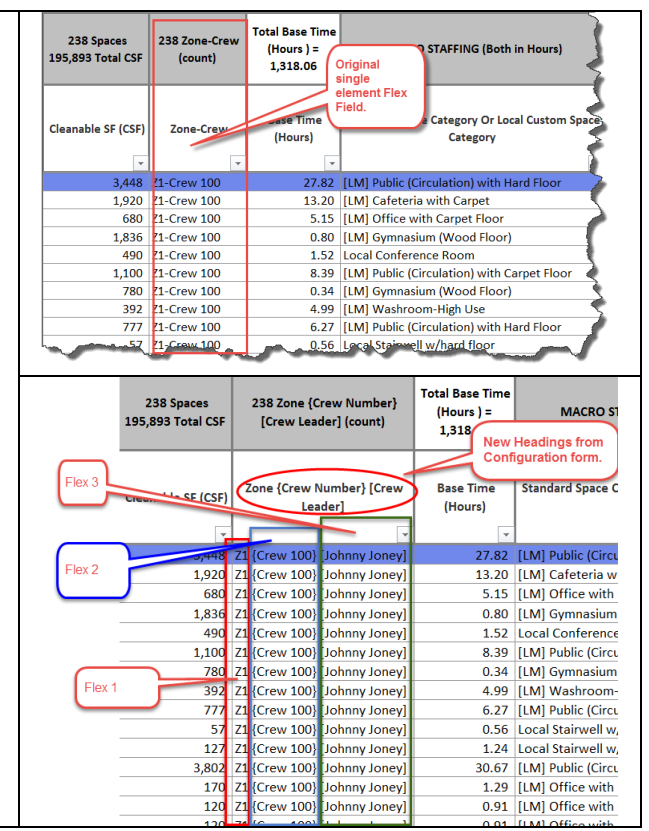

The Flex Field Editor tool is used to add Flex Field-2 and Flex Field-3. Flex Field-2 is enclosed in "{}", Flex Field-3 is enclosed in "[]", and Flex Field-1 is not enclosed with any special characters.

The Flex Field Editor allows you to edit the three data element independently as well as shift their position within the column providing maximum flexibility in sorting and filtering your inventory.

For example, if you wish to sort a range of rows by 'Crew Leader Name', you can use the Flex Field Editor to shift 'Crew Leader Name' to the front of the column and then sort on the Flex Field column. The three sections of the Flex Field Editor work identically or together.

You can make the Flex Field column Heading reflex how it is being used by going to the Configuration Form and changing the Flex Field Name field. To get to the configuration form

- 1. Click 'Function' button.
- 2. Click the 'Configuration' button.
- 3. Enter the new heading as 'Zone {Crew Number} [Crew Leader]'.
- 4. Click the 'Write Configuration Variables from Form To Memory' green button.
- 5. Click the 'Close' button to close the Configuration form.

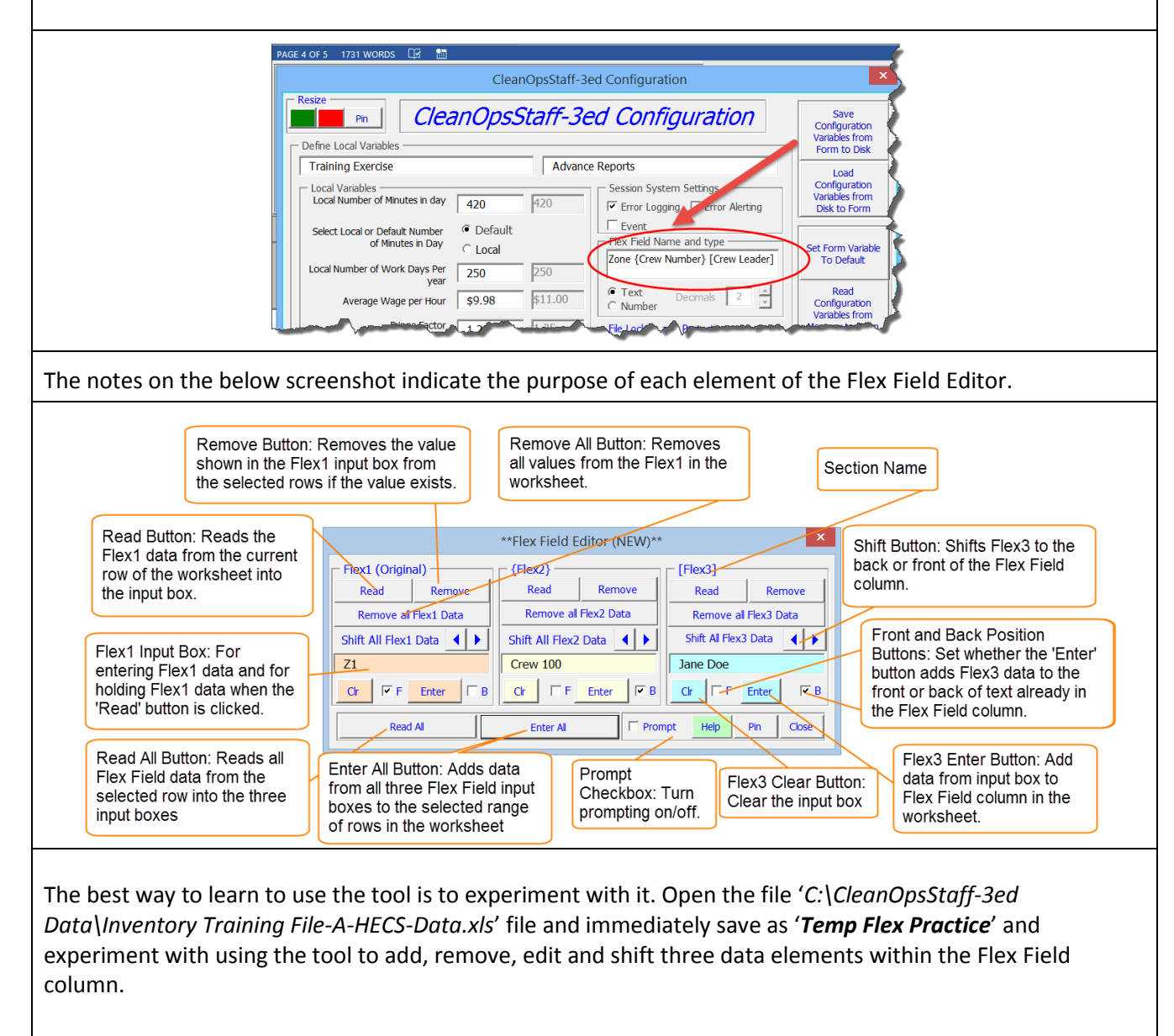

#### **Training Exercise:**

In this exercise we want to use the Flex Field column to track the Zone, Crew Number, and Crew Leader Name. The Flex Field Column already contains the Zone and Crew Number, but we want to separate out the three data element so we can sort, filter, and report on them separately. The below table contains the Crew Leader names.

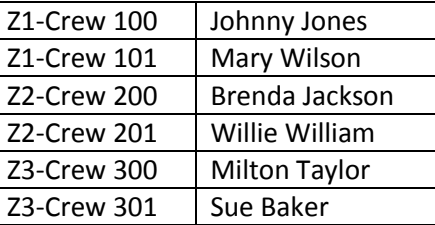

- 1. Open 'Inventory Training File-A-HECS-Data.xls' file and navigate to the Macro Staffing and Inventory worksheet.
- 2. Adjust column width in as necessary (Using 'Auto' button and arrows to left of 'Auto' button).

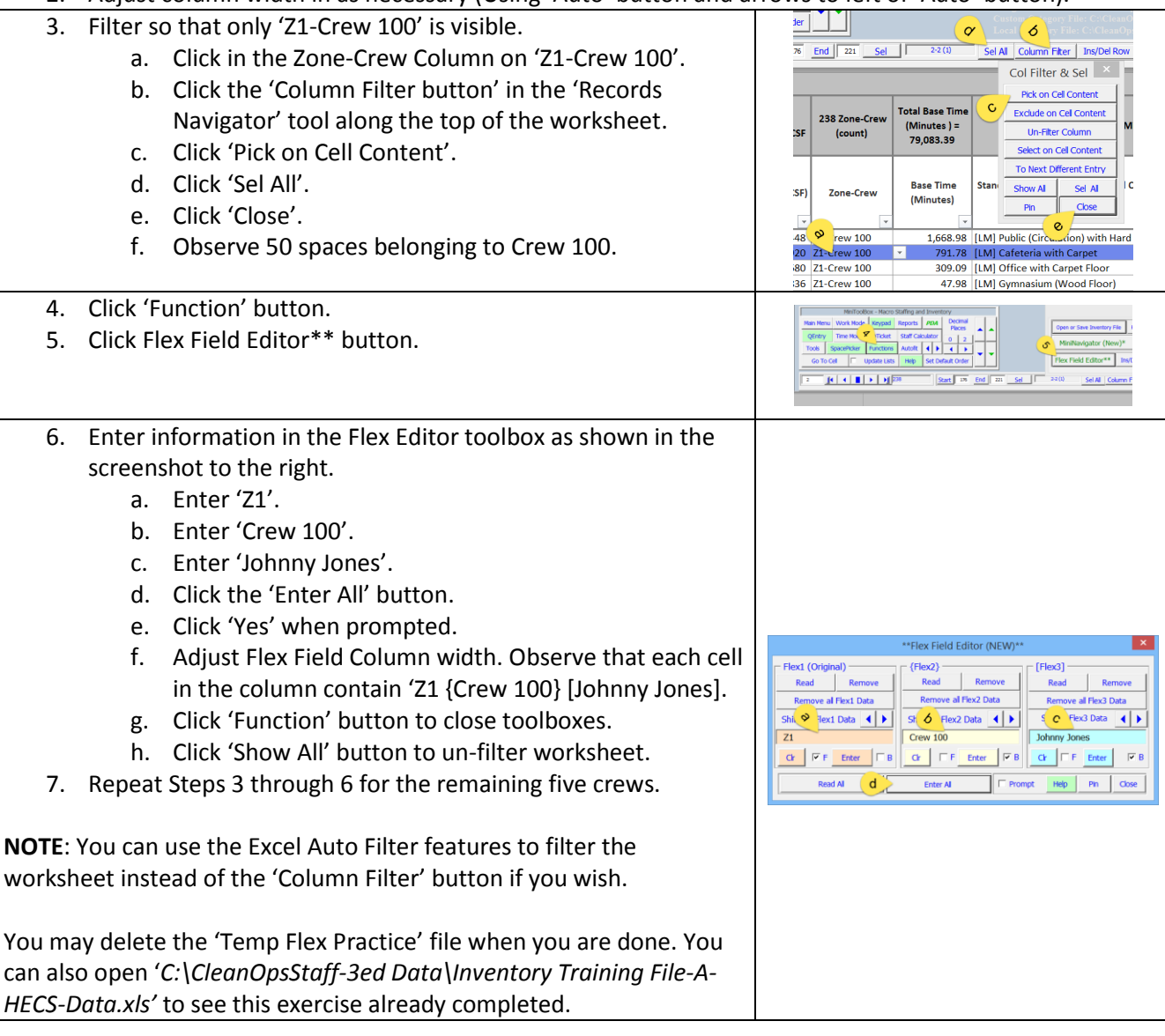